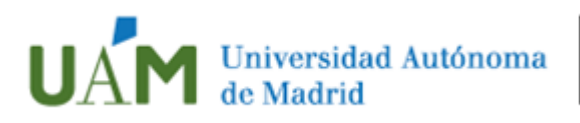

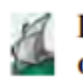

### **Facultad de Formación** de Profesorado y Educación

El presente documento ha sido realizado por la Oficina de Prácticas de la Facultad de Profesorado para facilitar a sus estudiantes la selección del centro donde desean realizar las prácticas.

Está dirigido a los estudiantes matriculados en nuestra Facultad que van a realizar este curso prácticas en un centro escolar de la Comunidad de Madrid en los estudios de:

- Grado en Magisterio en Educación Infantil
- Grado en Magisterio en Educación Primaria
- Grado en Magisterio en Educación Infantil y Grado en Magisterio en Educación Primaria

A todos los efectos, en este escrito se considera que:

Casos especiales en que el estudiante **no** tiene que seguir estas instrucciones:

- Estudiantes que van a realizar las prácticas en otra universidad o centro(bien por convenio Erasmus, convenio SICUE, Princesa Girona)
- Estudiantes a los que por causa de las alegaciones presentadas en periodo ya se les ha asignado un centro específico.
- Estudiantes que harán sus prácticas a través del programa Erasmus+ Prácticas

#### **CÓMO REALIZAR LA SOLICITUD DE CENTROS DE PRÁCTICAS.**

#### **Paso 1.‐ Entre en SIGMA de estudiantes con su Usuario y contraseña.**

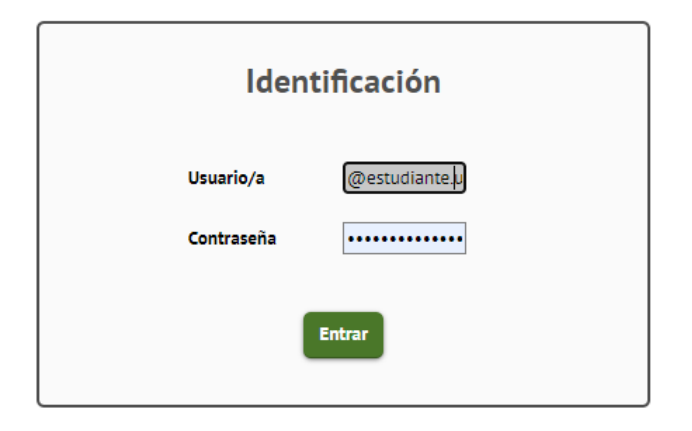

## Consigue tu acceso

· Si no conoces tus claves o tienes algún probler acceso mediante un ordenador con lector de pdf.

## Having problems logging in?

If you do not know your access keys or are not

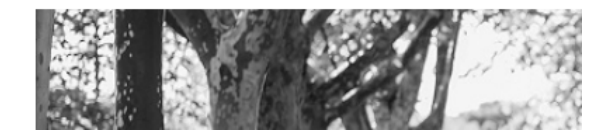

#### Seleccione la opción Trab.Fin de Esutios y Pr.Empresa

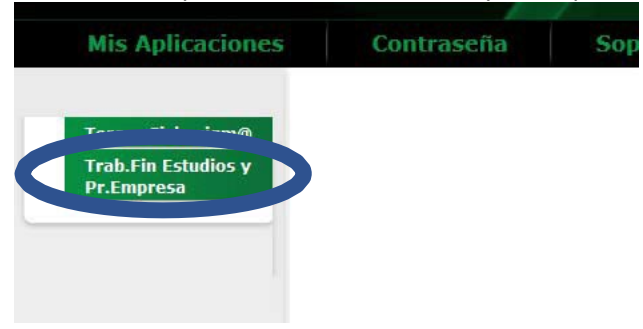

**Paso 2.‐** Seleccione los datos de los siguientes campos:

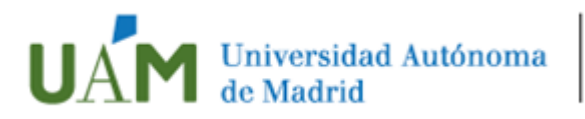

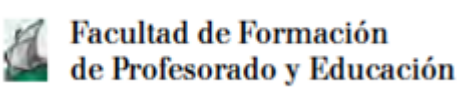

- Tipo de asignatura: 17.- Prácticas de Empresa especial
- Año académico: 2024-2025
- Selecciona la convocatoria correspondiente:

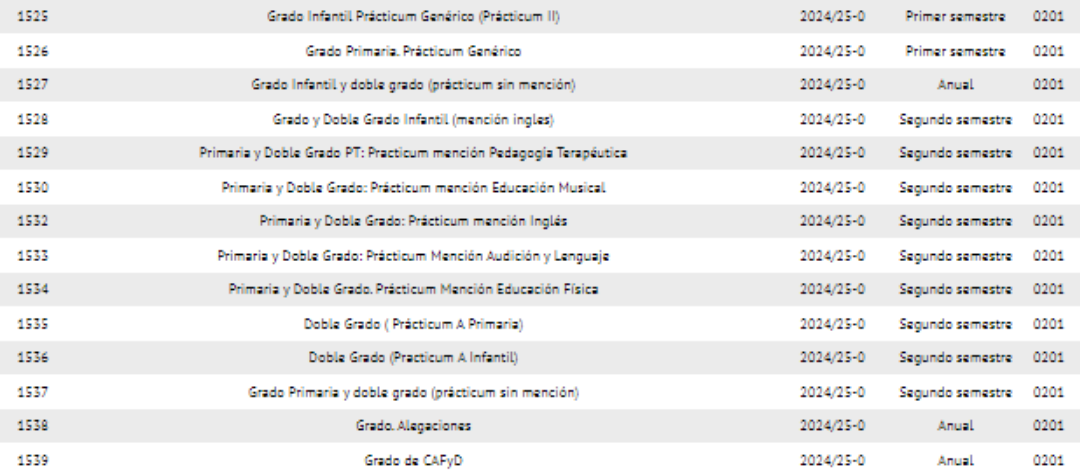

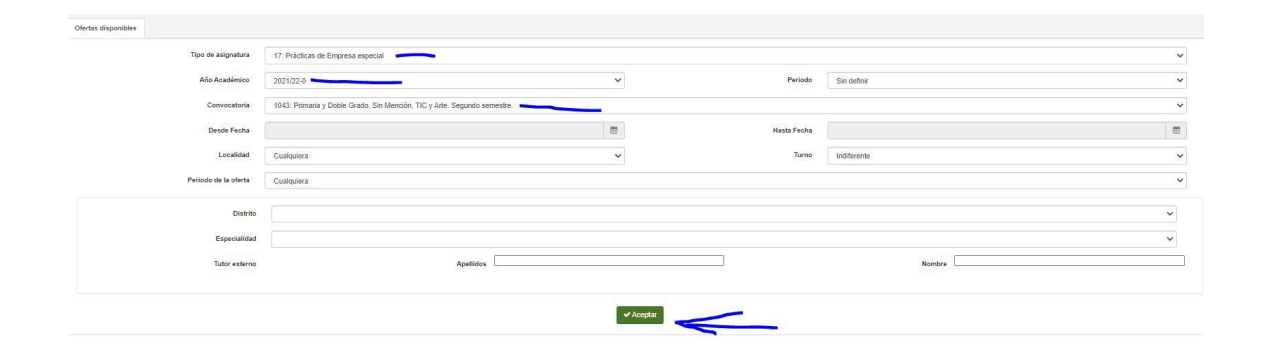

**Pulsa aceptar** 

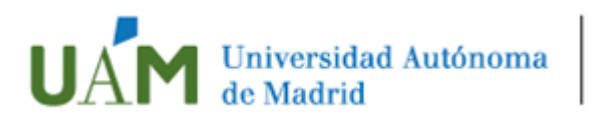

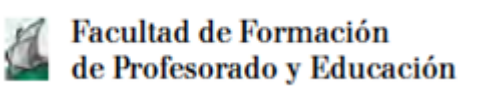

**Paso 3.‐** Seleccione las plazas que le interesan por orden de preferencia. Dese cuenta de que la plaza está identificada por el nombre del centro y el número identificativo que le mostrará el listado anteriormente explicado (Id…..). Fíjese que la oferta no se hace por centro, sino por profesor, por lo que cada centro puede tener muchas plazas (una por cada profesor)

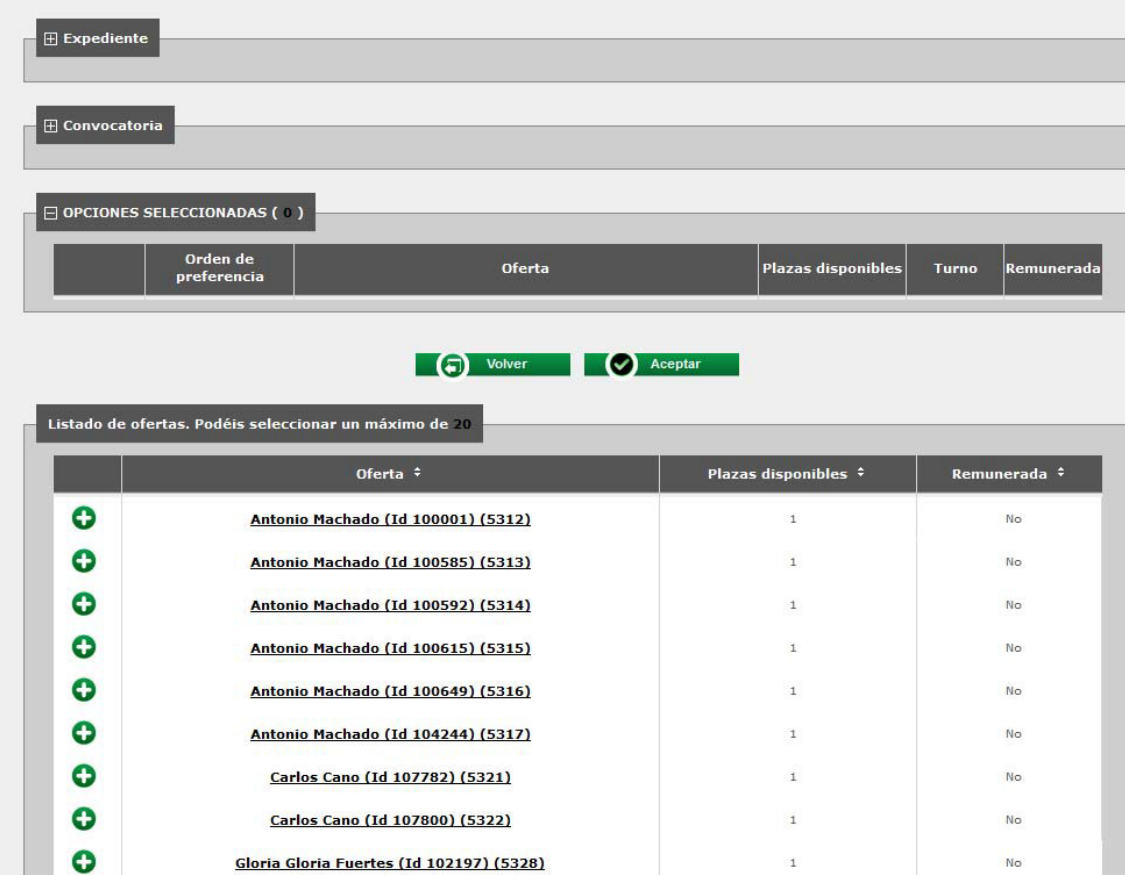

Puede tener más información de cada una de las plazas puede pulsar sobre ellas.

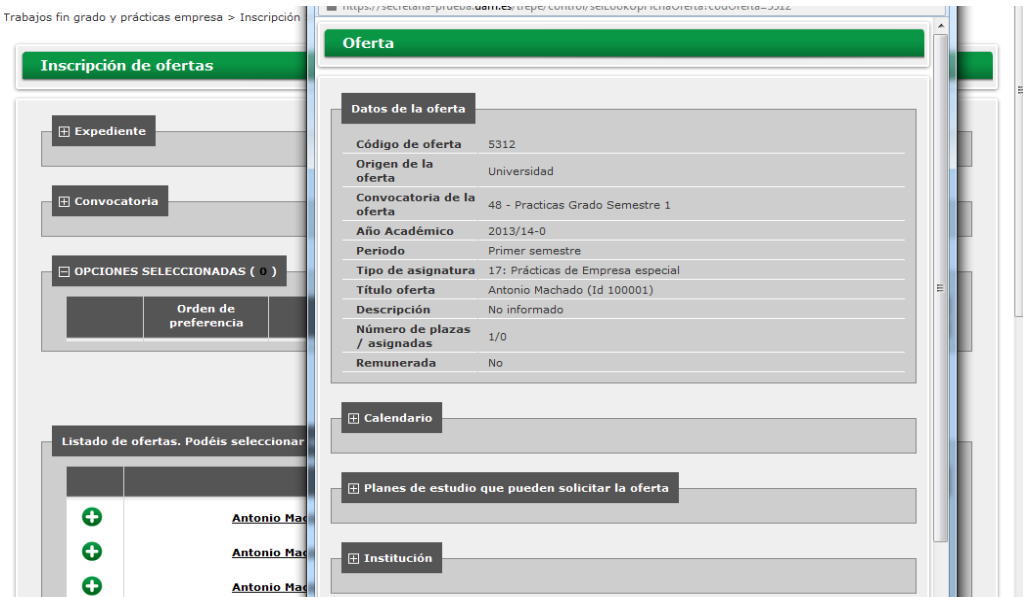

**Vicedecanato de Prácticas de Grados de Educación y MESOB Despacho 5. Facultad de Formación de Profesorado y Educación C/ Francisco Tomás y Valiente, 3, [Universidad Autónoma de Madrid,](http://www.uam.es/ss/Satellite/es/home/) 28049 Madrid**

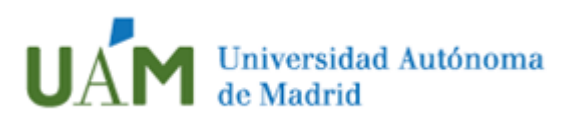

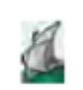

**El Facultad de Formación<br>La de Profesorado y Educación** 

Para incluir la plaza como una de las que desea pulse en el símbolo **+** de la plaza. Verá las plazas en la parte superior de la pantalla en el orden seleccionado.

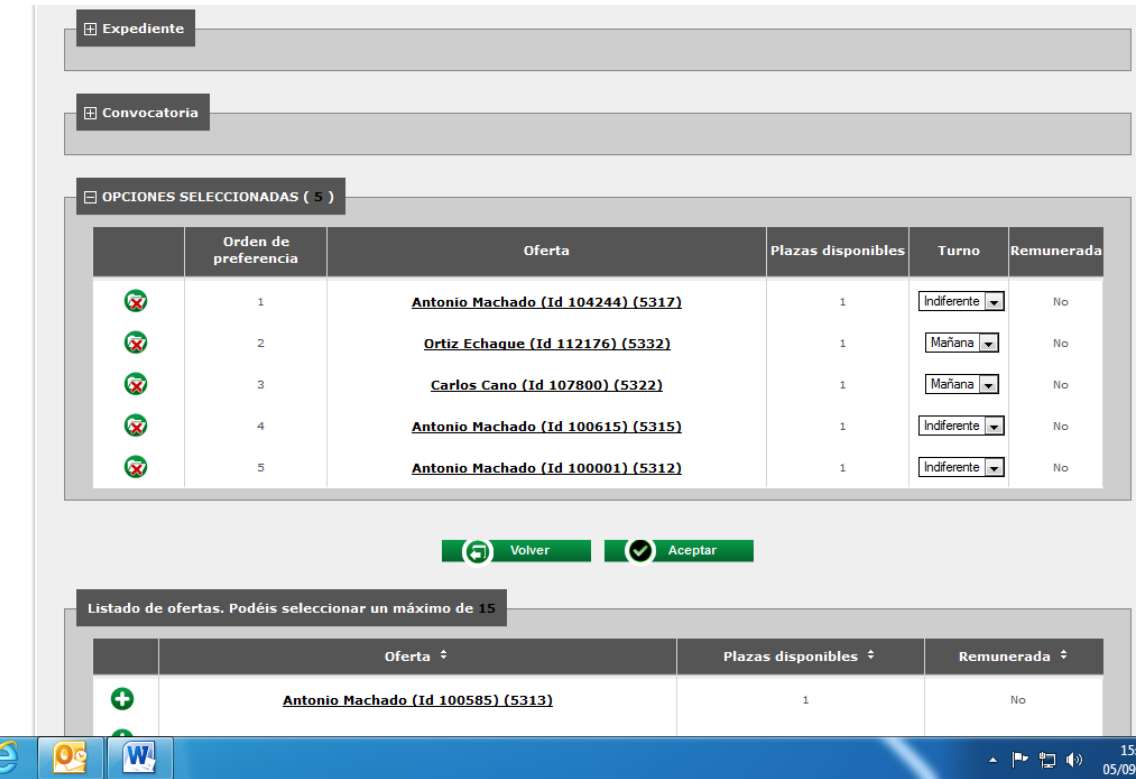

Puede cambiar el orden de preferencia simplemente posando el ratón sobre la plaza y arrastrándola hasta la posición deseada.

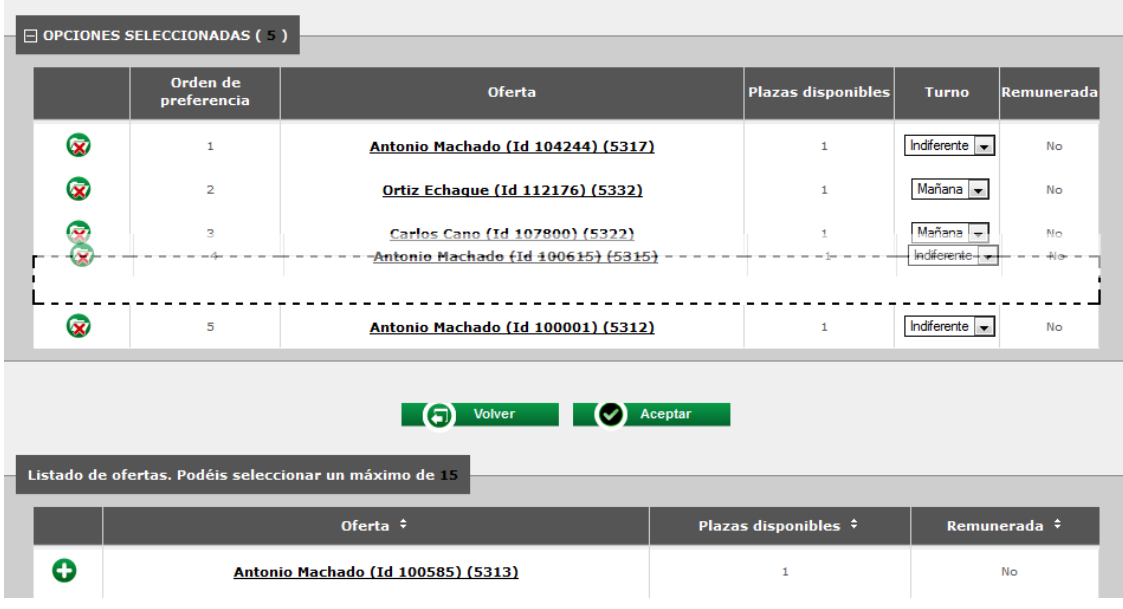

Ejemplo:

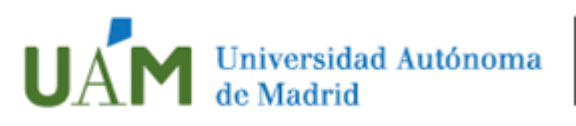

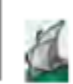

## Facultad de Formación<br>de Profesorado y Educación

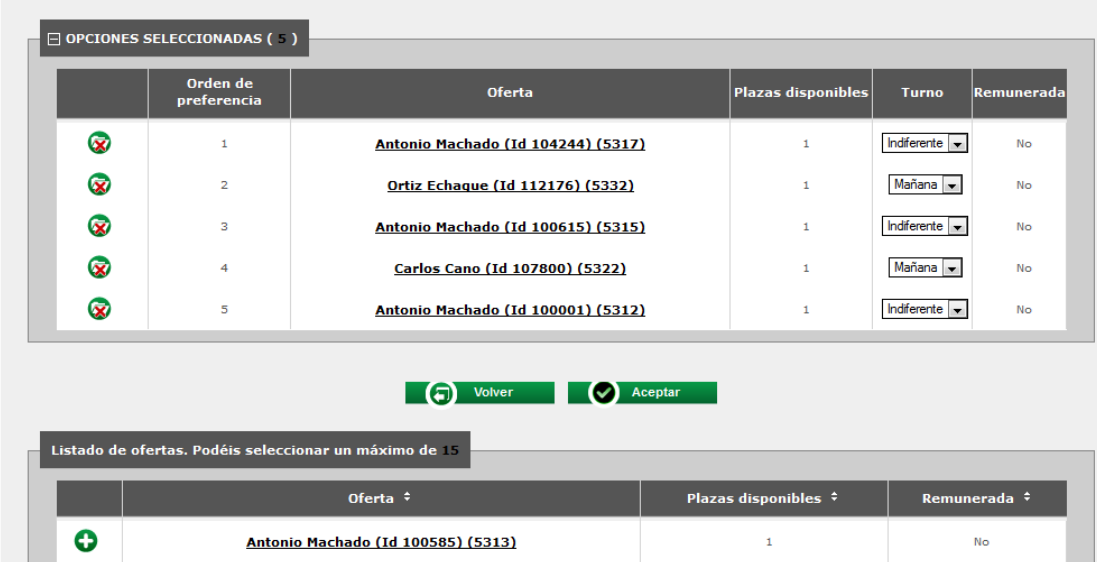

Seleccione al menos 30 plazas (o el total ofertado si este fuera inferior a 30) de plazas para asegurar en la medida de lo posible se le asigne una de las que haya pedido. (cuanto mayor sea el número de elecciones mejor)

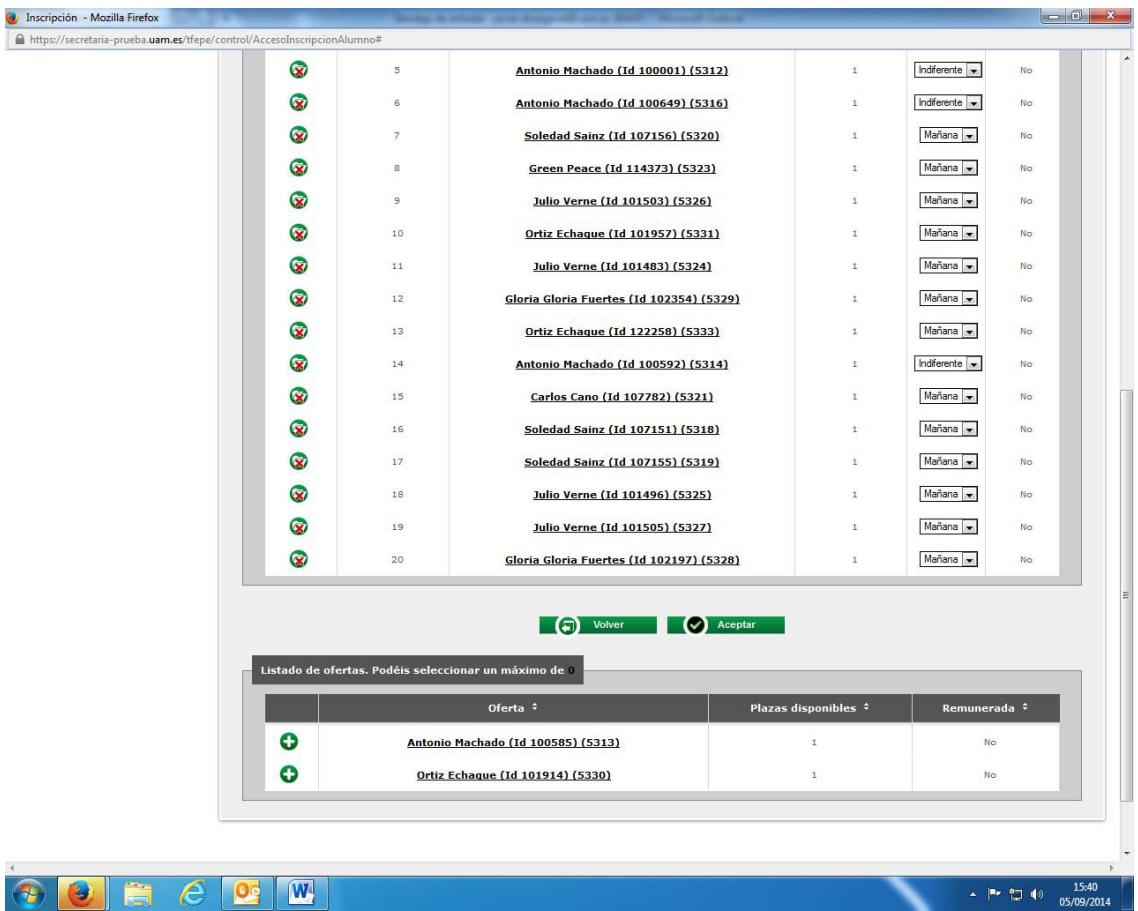

Cuando haya terminado de seleccionar y de ordenar todas las plazas pulse Aceptar.

La pantalla siguiente que aparece no es aplicable a los estudiantes de la Facultad de Formación de Profesorado.

**Vicedecanato de Prácticas de Grados de Educación y MESOB Despacho 5. Facultad de Formación de Profesorado y Educación C/ Francisco Tomás y Valiente, 3, [Universidad Autónoma de Madrid,](http://www.uam.es/ss/Satellite/es/home/) 28049 Madrid**

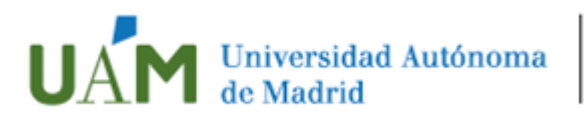

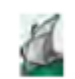

# | Facultad de Formación<br>| de Profesorado y Educación

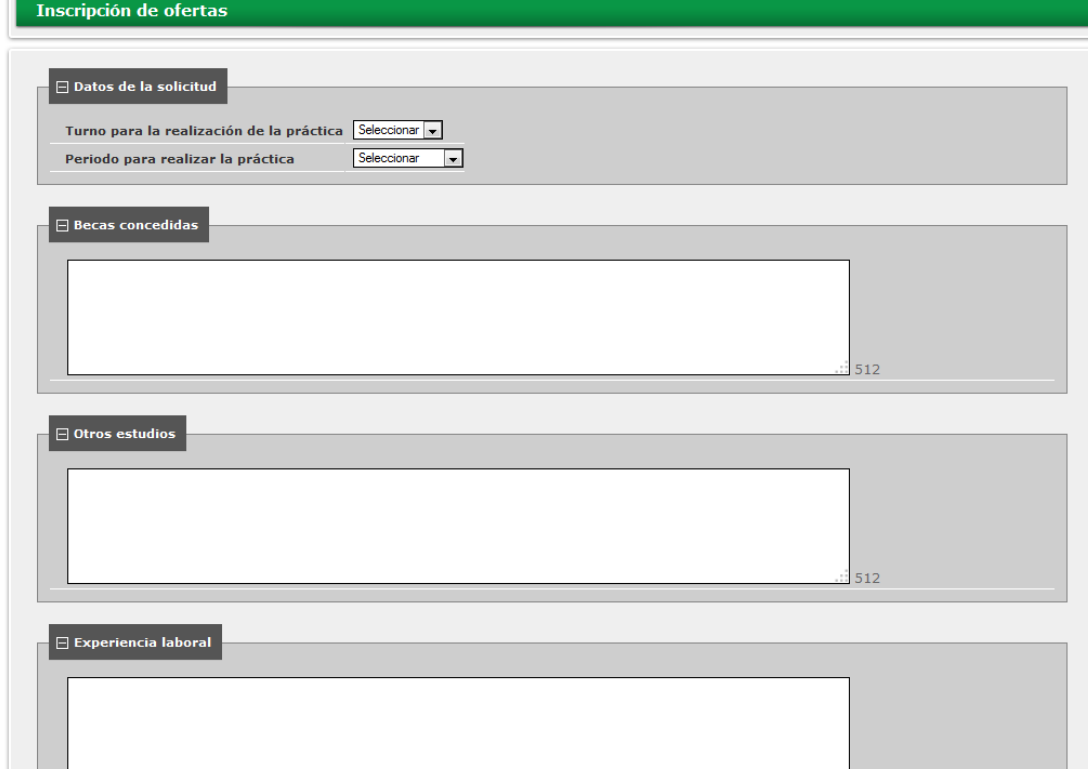

Pulsar Aceptar directamente.

**Paso 5.‐** Aparece el listado de su selección. Por su interés pulse el botón de imprimir o descargar en su equipo

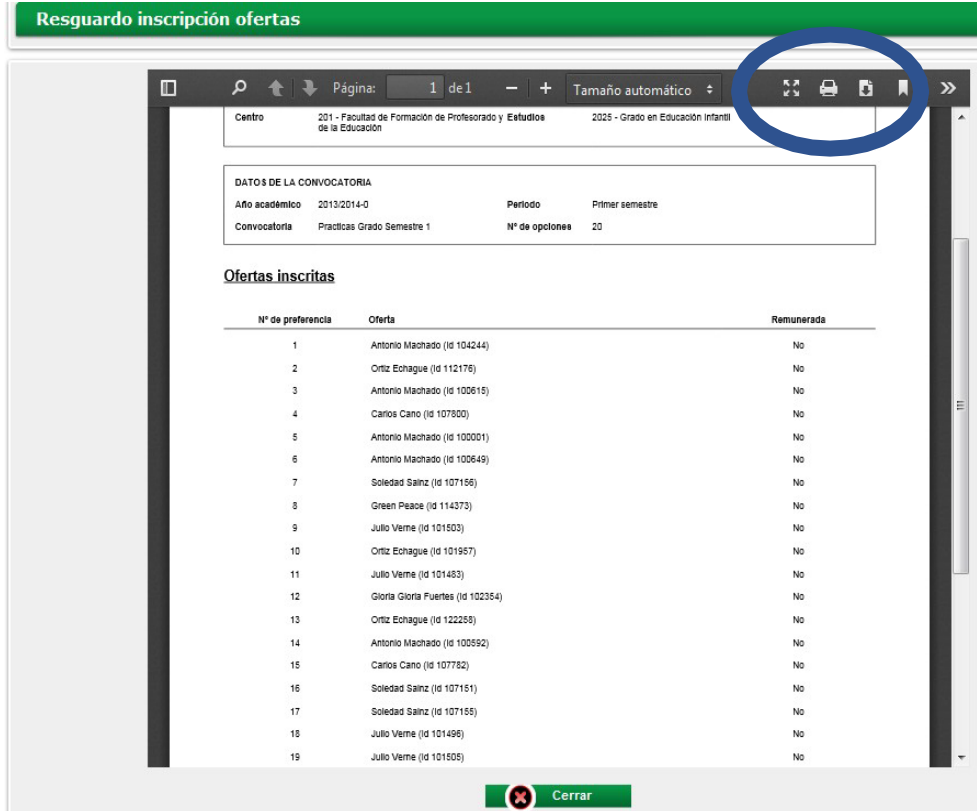

#### Pulsar Cerrar

**Vicedecanato de Prácticas de Grados de Educación y MESOB Despacho 5. Facultad de Formación de Profesorado y Educación C/ Francisco Tomás y Valiente, 3, [Universidad Autónoma de Madrid,](http://www.uam.es/ss/Satellite/es/home/) 28049 Madrid**

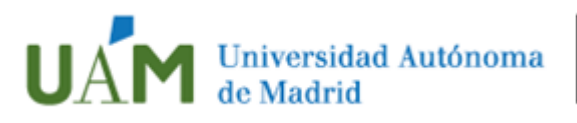

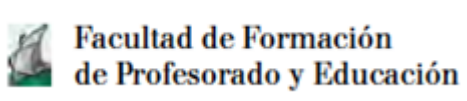

Puede modificar o ampliar su solicitud accediendo de nuevo, y siempre que esté en plazo en esta aplicación SIGMA.

#### **IMPORTANTÍSIMO.**

Desde el curso académico 2014/15 el centro asignado a cada estudiante se ve reflejado tanto en la Consulta de Expedientes de SIGMA, como en documentos oficiales como pueden ser Certificados y SET. Por eso aconsejamos que acceda a la Consulta de Expedientes SIGMA y observe que los datos relativos al centro son correctos.

Cualquier cambio (centro, tutor de la Universidad o tutor del centro), hágalo saber en la Administración de la Facultad.